## FV-Lexus2014 接口盒安装使用说明书\_v140526 [产品型号: FV-Lexus2014]

## 1、产品简介

这个接口盒能够给包括 2014 款雷克萨斯在 内的 GVIF 的显示屏插入 RGB 导航,AV, 倒车信 号。它内部含有导航模块。非常方便用户安装。

本接口盒的特征是:

> 从京乐驰多年销售的 GVIF 接口盒改讲而来, DIP6,7,8 全部拨上的时候为 lexus-2014 的显示屏需要的时序。而 6 拨下的时候, 功 能等同京乐驰之前的接口盒,能够产生 8 中 GVIF 时序,能够安装到目前所见的所有 GVIF

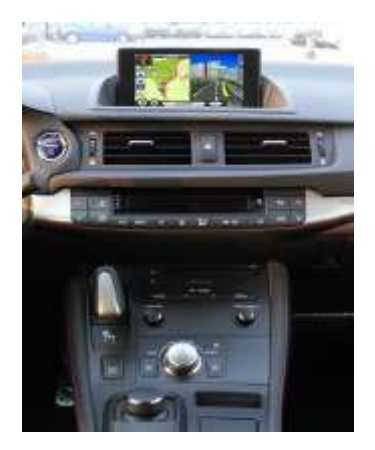

的车型中(包括之前款 lexus, 别克君威/君越, 迈瑞宝, 发现 3 等)。

- > 连接线上有 2014 款 lexus 专用 CAN 盒, 通过连接 OBD 插头, 可以在雷克萨 斯的车型上,显示倒车轨迹,自动产生倒车图像。
- 内部含有导航模块,总线和视频的插头都能够和原车完全匹配。

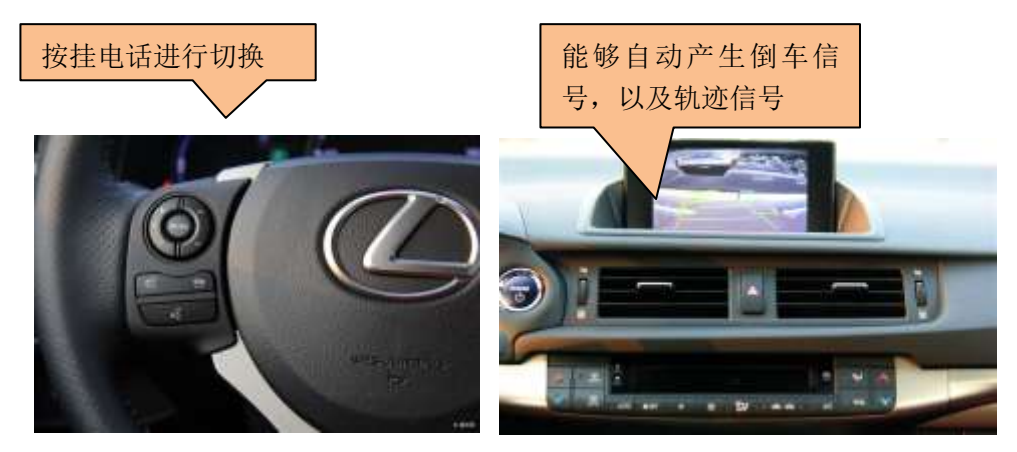

# 2、系统简要连接关系

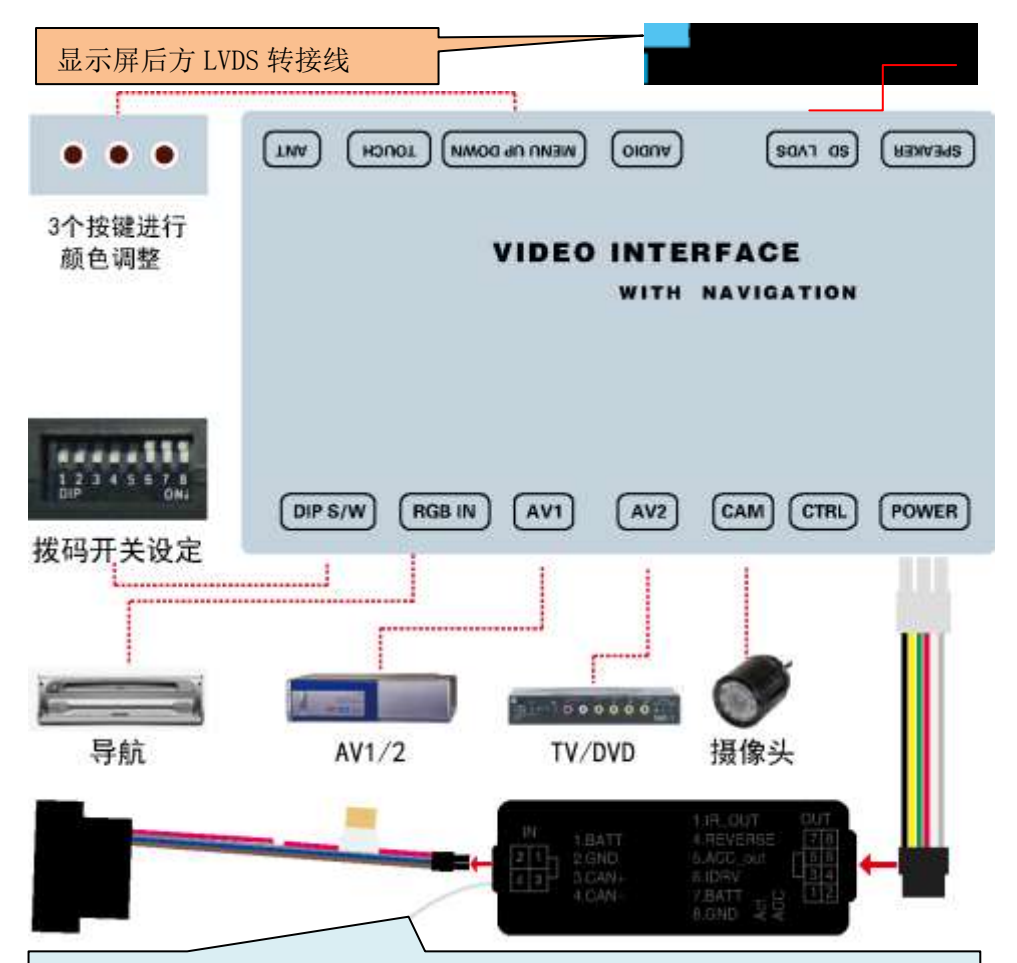

CAN 盒输入头为 OBD 插头,需要连接到方向盘下的 OBD 插座上。 单独白色线是连接到 CD 主机电源插头粉红色线,如下图(第7脚粉红色线 在 CT200 上是绿色线)。

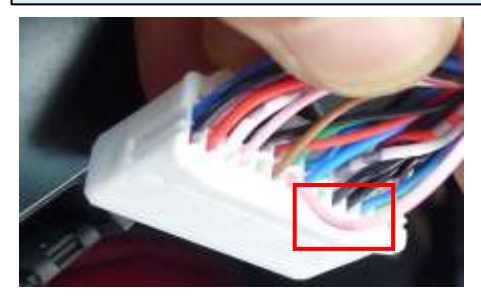

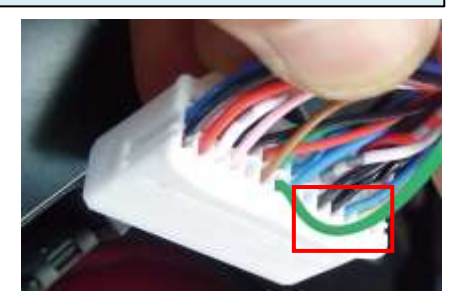

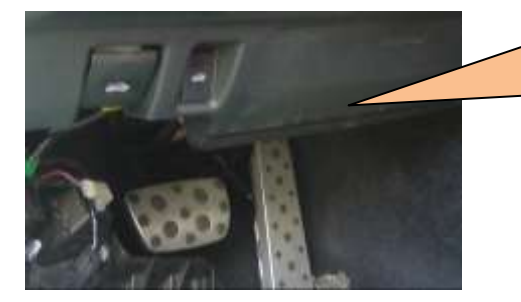

CAN 盒输入的 OBD 插头,需要连接 到这个位置的 OBD 插座上, 注意要 用扎带固定,以防震动掉出。

CAN 盒输出到接口盒的 6P 电源头信号说明: 这些信号都由 CAN 盒产生,用户 不需要调整.

昔色: 常电 12V 黑色: 地线。

红色: ACC (钥匙电): 当显示屏开始工作, 此线=12V, 当显示屏关闭, 此线  $=0V<sub>o</sub>$ 

绿色: 倒车信号线[倒车时候=12V], 进行自动倒车切换。此信号线可以提供 1A 的电流输出。因此可以直接给继电器或倒车摄像头供电。同时也是接口盒 切换到后加视频的控制信号。

白色:切换信号线,连接到 12V 或者 5V 的时候此接口盒将进行切换。可以 连接到外切换开关。

灰色:CAN 盒给接口盒的专用数据信号。如果不要原车键操控和倒车轨迹, 可以剪断。

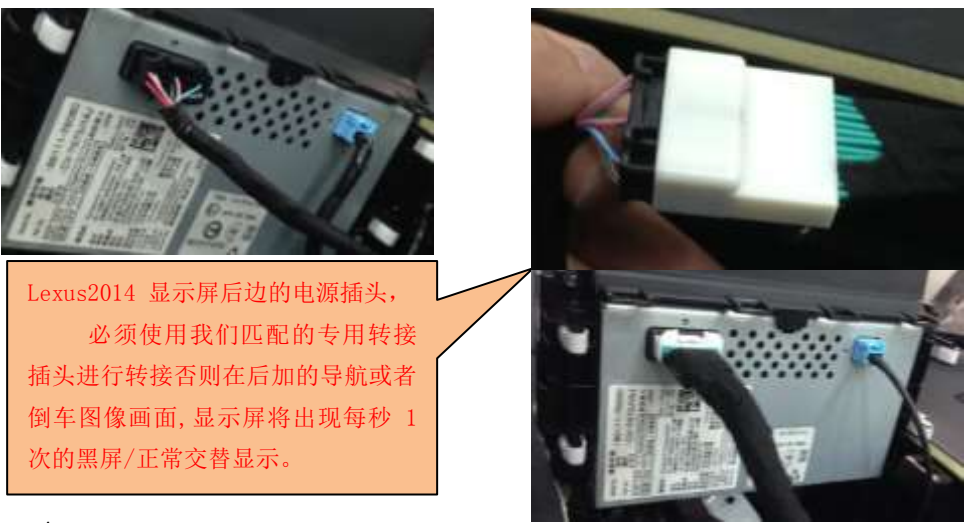

2、拨码开关设定

此接口盒能够给现在市场所见的所有车型插入 GVIF 图像。包括 2014 款的 lexus[采用 37M 的图像时钟],2012 款的 lexus 和很多 GIVF 显示屏[33M 的图像 时钟],以及欧宝,君越等普清显示屏[8M 的图像时钟]。不同的显示屏通过拨 码 6,7,8 来设定。

错误的 DIP6 设定将导致黑屏/或者白屏,错误的 DIP7 设定将导致黑屏/或 者白屏,错误的 DIP8 将导致图像有多画面或者跳动。此时改变 DIP6/7/8 的位 置就可以匹配好屏幕.用户不需重新给接口盒上电,直接改变拨码位置就可以。 错误的 DIP6/7/8 设定不会损坏接口盒和原车.

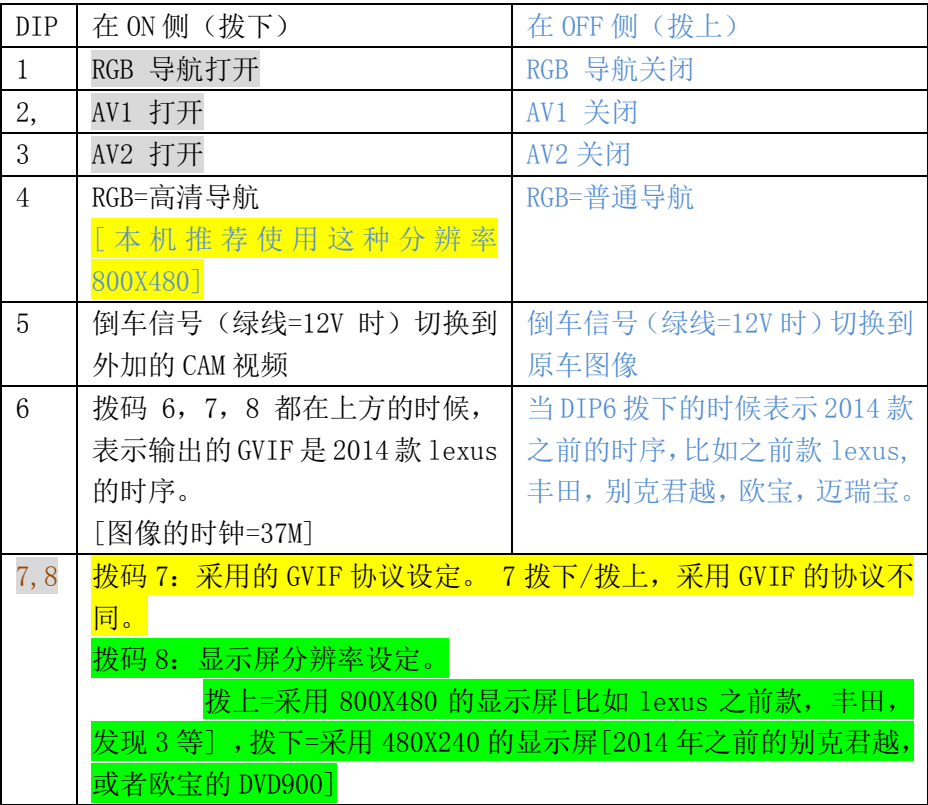

#### 3、侧向按键使用

- 当 3 个侧向按键中的 menu 被按下时, 菜单洗 项弹出,用户可以用+/-来调整数据
- 头 3 个项目是用来调整显示效果。
- 菜单 Pos.H, Pos.V: 用户可以设定图像在屏幕 上的偏移程度,将图像挪到屏幕的中央
- Guide Line 选项表示倒车规迹,安装的时候需 要设定到 OFF=轨迹关闭,其他参数表示轨迹在 屏幕上的左右偏移量.
- GVIF year 选项表示 GIVF 在拨码 6,7,8 设定 到 不是 **lexus2014** 高清输出的时候(拨码 6= 下,8=上),有一款特殊的显示屏(别克 GL8-2014), 安装的时候需要设定到 2014, 如 果设定到 2012, 则图像在屏幕上有偏差。如 果不是 GL8-2014, 则需要将该参数设定到 2012。这个参数仅在高清 GVIF 输出的时候有 用。

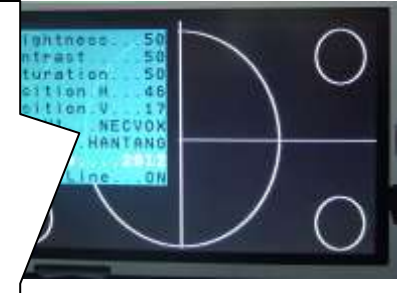

当采用 33M 的 GVIF 协议的时候,倒数的第 2 个选项将发生作用,它能够导致图像在屏幕 上大幅度偏移。

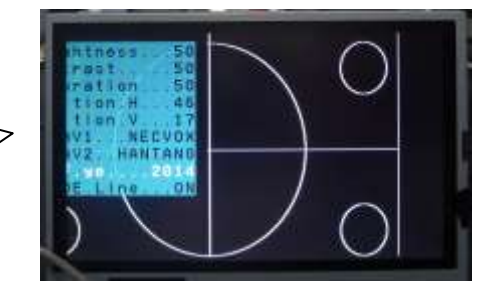

- 菜单中的 DVD/TUNER/选项是用来设定红外输出的种类,接口盒内部已经存 储了很多种类的 AV 代码,可以利用触摸屏进行控制。
	- > 当设定到<mark>不是"none"的时候</mark>,在 AV1/2 触摸屏操作导致 DVD/TV 的操 控条弹出,用户利用原车的按键可以操控后加的设备。
	- > 当设定到 "none"的时候, 将不会有 DVD 的操控条弹出。
	- > 当设定到 "Prog"的时候,用户可以将 DIP6 拨下 1 次,来学习红外代 码,并且利用触摸屏来操控 DVD/TV。

## 4.额外控制端口

这个8针的额外控制端口在通常的情况下安装者不需要使用,用户可 以利用此接口来进行各种扩展,比如来连接触摸控制小板,从而利用触摸 屏来操控后加 DVD 或者其他的数字视频设备。

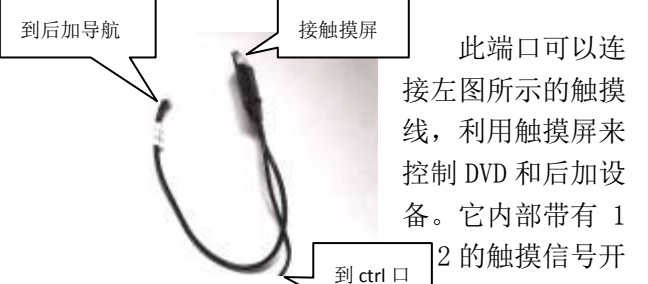

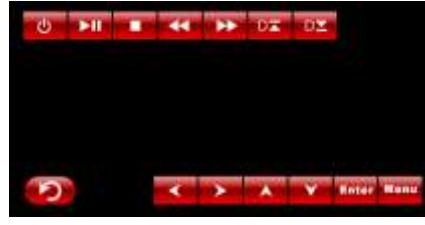

 $\angle$  关, 在 AV1 输入的<del>情况下,</del> 点击触摸屏将出现右图所表示的图标, 能够对DVD 进行操控,在其它的输入通道下,将触摸屏给外加的 RGB 导航使用.

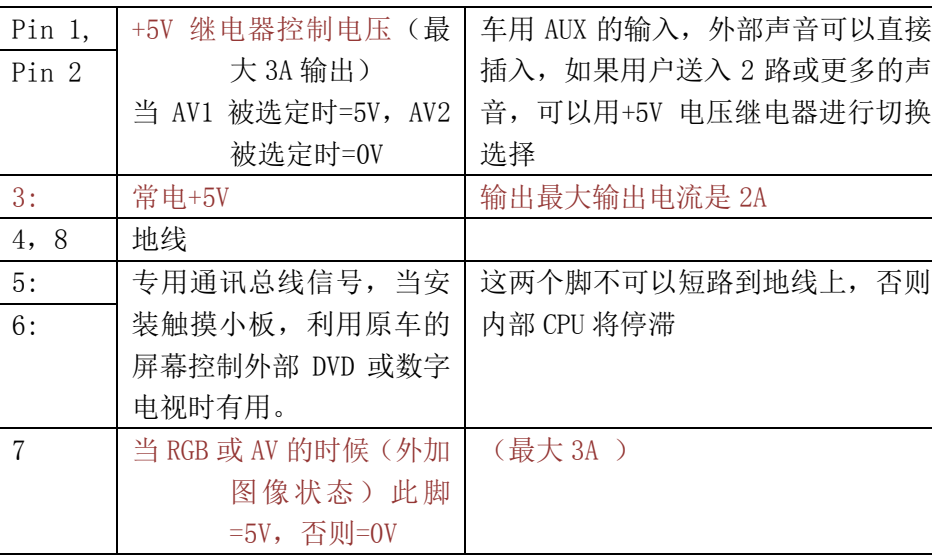

Ctrl 口的各个信号名称:

### 5.内部导航模块的简要使用说明

(1).如何进行软件升级:

在 SD 卡的根目录下建一个文件夹 YP\_A5,所有文件都放到这个文件夹下面:

EBOOT.nb0, Logo.bmp, chain.bin, TINYNK.bin, NK.bin, NAPP.bin, 然后重新上电, 就会讲入升级(如图 2) 需要 3-5 分钟左右, 升级完成后会自动讲入触摸屏校正界面。 (备注:软件升级时,需按照所需功能升级。)

(2).如何设定启动图标

在 SD 卡的根目录下文件夹 YP\_A5,其中有一个 Logo.bmp 文件,就是开机的 LOGO。(备注: LOGO 图片分辨率需为 800×480, BMP 格式, 16 位色)

(3).各个图标的功能介绍 图 1 为导航菜单主页面,点击"导航"进入图 2。 图 2 为导航路径根目录,点此设置导航运行路径:

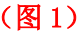

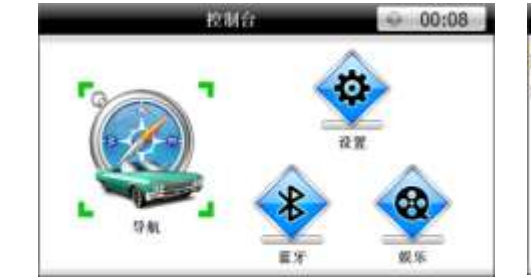

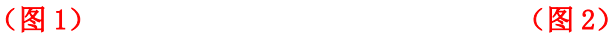

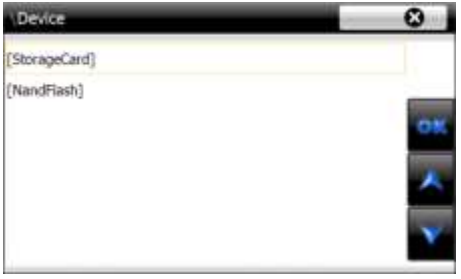

6.参数

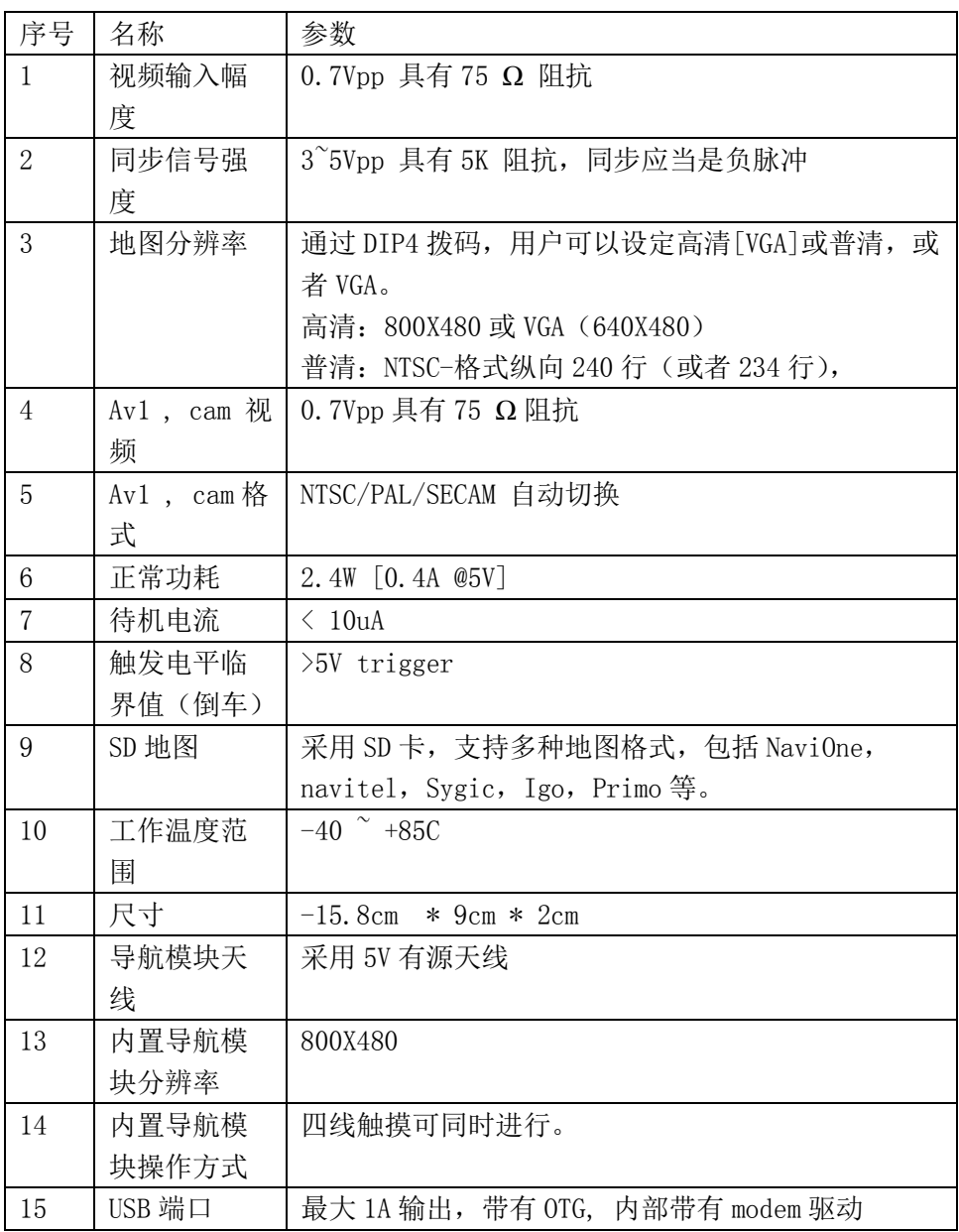

## 7、拆装流程图

1.原车仪表台效果图 2. 先拆掉此装饰条

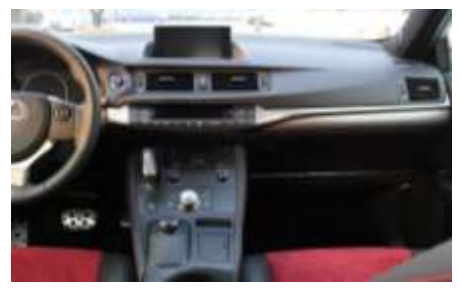

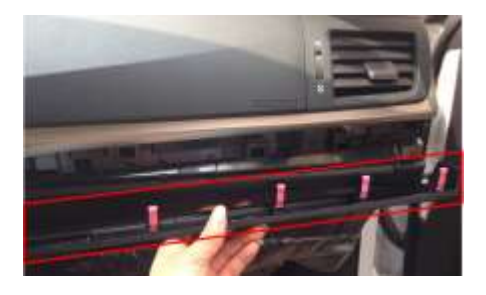

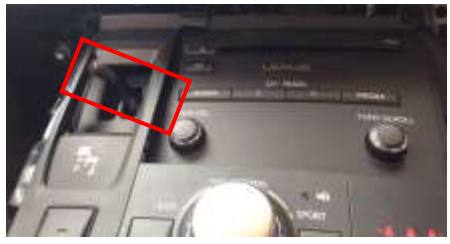

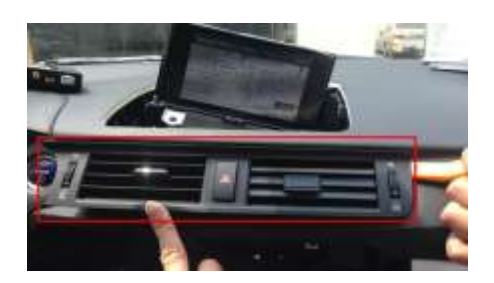

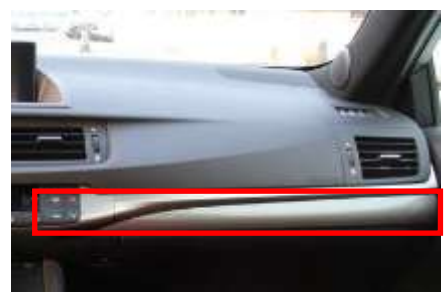

3. 拆下此装饰条 **1. 2. 2. 2. 2. 3. 2. 3. 2. 3. 3. 3. 4. 拧下挂挡把手** 

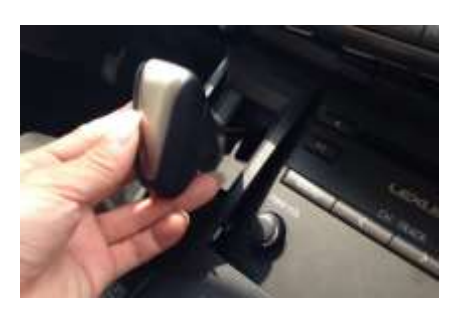

5. 拧下挂挡把之后 6. 在拆掉空调控制下方的 装饰条!

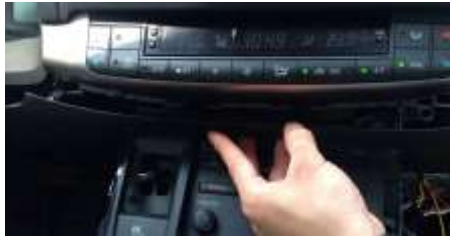

7. 把中间风口拆下来 **8.** 用翘板撬下空调控制面板,(如果 不拆下方 CD 主机不好拆下)

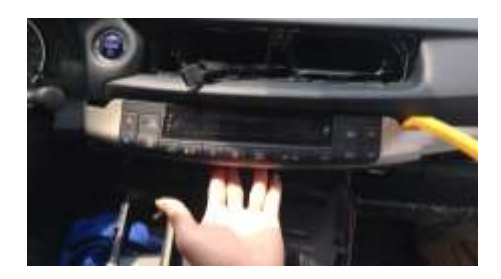

9. 显示屏面板可以用撬板撬下来的! 10. 拆下显示屏外框后,可以看到屏

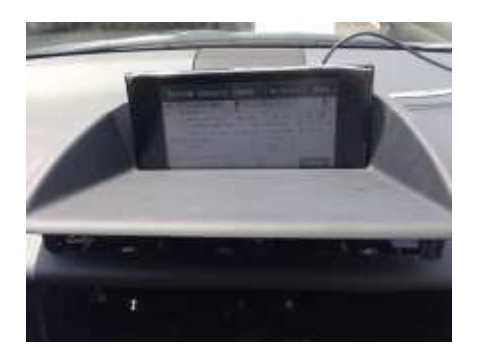

下方有两颗固定螺丝,拧下螺丝。

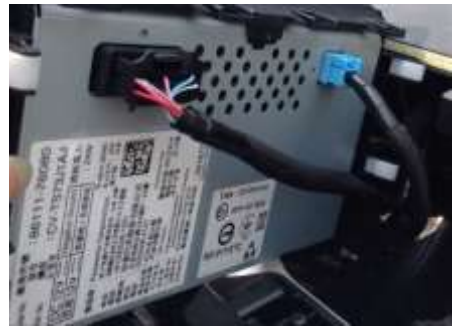

11.屏后方的电源插头与LVDS线需转接 12. 拆原车CD,先拆开两边的装饰条!

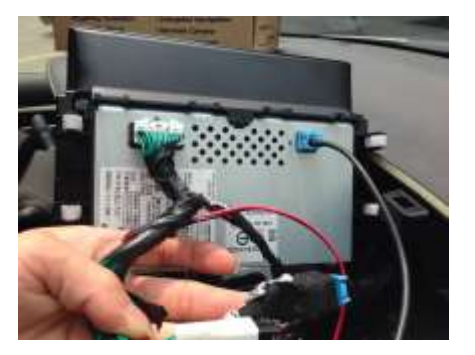

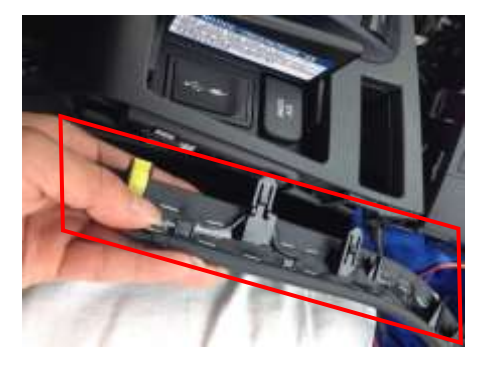

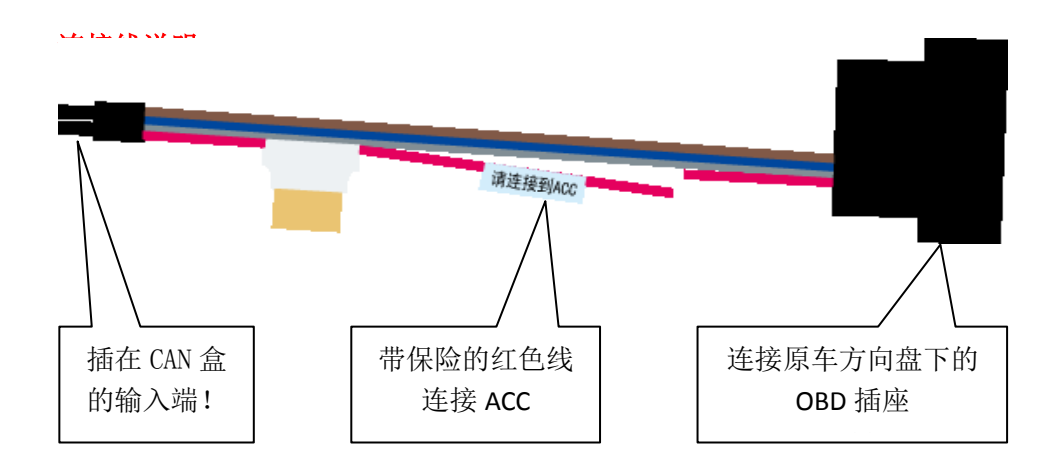